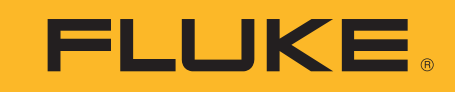

# **ii900** Sonic Industrial Imager

Instrukcja użytkownika

April 2019 (Polish) ©2019 Fluke Corporation. All rights reserved. All product names are trademarks of their respective companies.

#### **OGRANICZONA GWARANCJA I OGRANICZENIE ODPOWIEDZIALNOOCI**

Niniejszy produkt firmy Fluke będzie wolny od wad materiałowych i produkcyjnych przez okres dwa lata od daty zakupu. Niniejsza gwarancja nie obejmuje bezpieczników, baterii wymiennych lub uszkodzeń powstałych w wyniku wypadku, zaniedbania, niewłaściwego użycia, modyfikacji, skażenia lub nieprawidłowych warunków działania lub obsługi. Punkty sprzedaży nie posiadają uprawnień do oferowania żadnych innych gwarancji w imieniu firmy Fluke. Aby skorzystać z serwisu w czasie trwania gwarancji należy skontaktować się z najbliższym autoryzowanym Centrum Serwisowym firmy Fluke w celu uzyskania informacji dotyczących autoryzacji zwrotu, a następnie wysłać produkt do tego Centrum Serwisowego podając opis problemu.

NINIEJSZA GWARANCJA JEST JEDYNYM ZADOŚĆUCZYNIENIEM DLA NABYWCY. ŻADNE INNE GWARANCJE - NA PRZYKŁAD ZDATNOŚCI PRODUKTU DO DANEGO CELU, NIE SA ANI WYRAŻONE ANI NIE MOGA BYĆ DOROZUMIANE. FIRMA FLUKE NIE JEST ODPOWIEDZIALNA ZA ŻADNE SPECJALNE, POŚREDNIE, PRZYPADKOWE LUB WYNIKOWE USZKODZENIA LUB STRATY POWSTAŁE Z JAKIEJKOLWIEK PRZYCZYNY LUB ZAŁOŻENIA. Ponieważ w niektórych stanach lub krajach nie jest dozwolone wyłączenie lub ograniczenie dorozumianej gwarancji lub przypadkowych lub wynikowych strat, to oświadczenie o ograniczeniu odpowiedzialności producenta może nie mieć zastosowania do każdego Nabywcy.

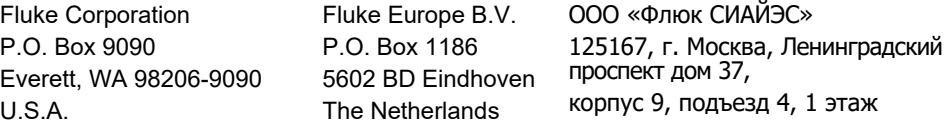

11/99

THIS PRODUCT IS LICENSED UNDER THE AVC PATENT PORTFOLIO LICENSE FOR THE PERSONAL USE OF A CONSUMER OR OTHER USES IN WHICH IT DOES NOT RECEIVE REMUNERATION TO (i) ENCODE VIDEO IN COMPLIANCE WITH THE AVC STANDARD ("AVC VIDEO") AND/OR (ii) DECODE AVC VIDEO THAT WAS ENCODED BY A CONSUMER ENGAGED IN A PERSONAL ACTIVITY AND/OR WAS OBTAINED FROM A VIDEO PROVIDER LICENSED TO PROVIDE AVC VIDEO. NO LICENSE IS GRANTED OR SHALL BE IMPLIED FOR ANY OTHER USE. ADDITIONAL INFORMATION MAY BE OBTAINED FROM MPEG LA, L.L.C. SEE <HTTP://WWW.MPEGLA.COM>.

# Spis treści

## **Tytuł**

## **Strona**

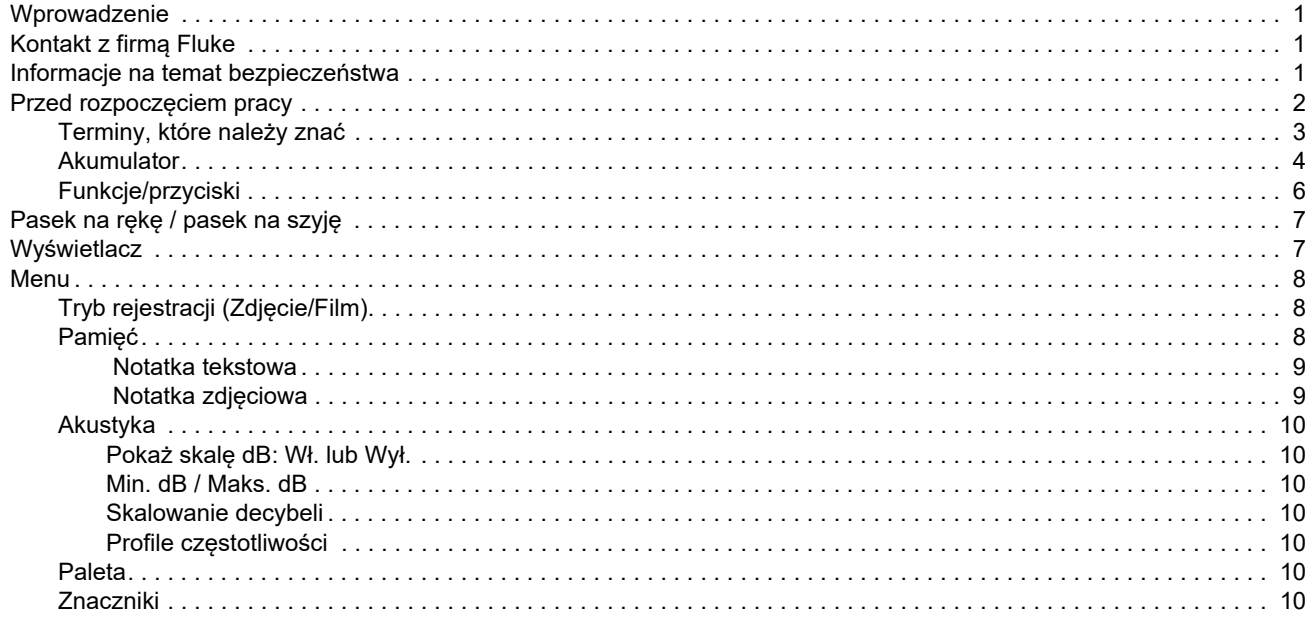

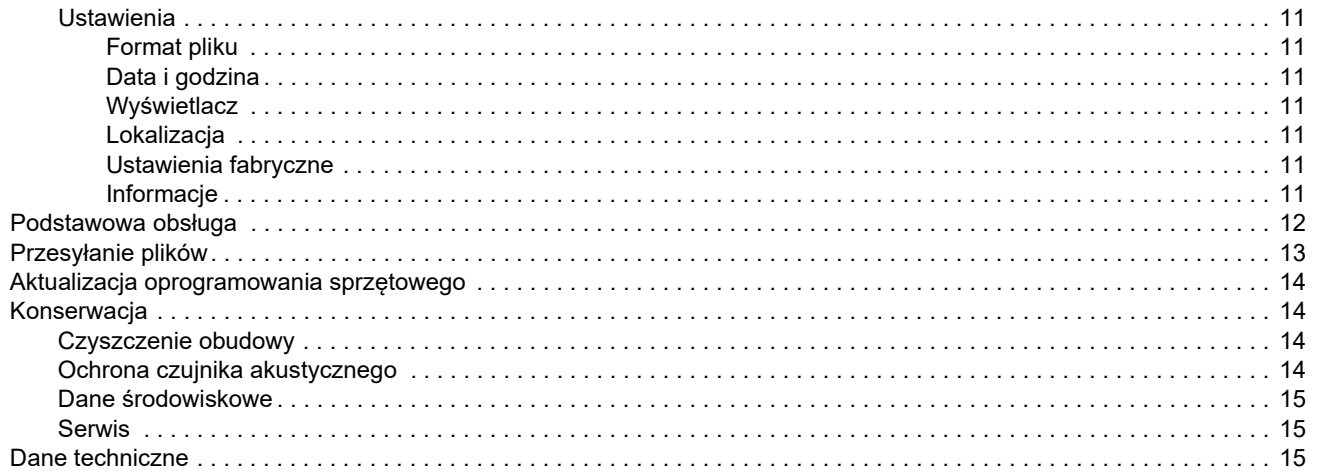

## <span id="page-4-0"></span>*Wprowadzenie*

Fluke ii900 to przemysłowa kamera dźwiękowa (produkt lub kamera), która służy przede wszystkim do wykrywania i lokalizowania wycieków sprężonego powietrza, sprężonego gazu i wycieków w instalacjach próżniowych. Kamera jest wyposażona w kamerę światła widzialnego, która rejestruje obraz na żywo badanego obszaru. Matryca czujników akustycznych dopasowuje mapę cieplną źródła dźwięku do obrazu. Przyrząd umożliwia rejestrowanie i zapisywanie zdjęć oraz filmów wideo z inspekcji na potrzeby dokumentacji i raportów.

Do zasilania kamery służy akumulator. Kamera obejmuje zewnętrzną ładowarkę akumulatorów z zasilaczem i kablami dla danego kraju.

Kamera jest wyposażona w port USB-C, który umożliwia podłączenie do komputera PC w celu pobierania plików i aktualizacji oprogramowania sprzętowego.

## <span id="page-4-1"></span>*Kontakt z firmą Fluke*

Aby skontaktować się z firmą Fluke, należy zadzwonić pod jeden z następujących numerów telefonów:

- • [Pomoc techniczna w USA: 1-800-44-FLUKE](http://www.fluke.com)  [\(1-800-443-5853](http://www.fluke.com)[\)](http://register.fluke.com/)
- • Kalibracja/naprawa, Stany Zjednoczone: 1-888-99-FLUKE (1-888-993-5853)
- •[Kanada: 1-800-36-FLUKE \(1-800-363-5853\)](http://us.fluke.com/usen/support/manuals)
- •Europa: +31 402-675-200
- •Japonia: +81-3-6714-3114
- •Singapur: +65-6799-5566
- •Chiny: +86-400-921-0835
- •Brazylia: +55-11-3530-8901

Na całym świecie: +1-425-446-5500

Można także odwiedzić stronę internetową firmy Fluke pod adresem www.fluke.com.

Aby zarejestrować produkt, należy przejść do witryny internetowej pod adresem http://register.fluke.com.

Aby wyświetlić, wydrukować lub pobrać najnowszy suplement do instrukcji obsługi, należy przejść do witryny internetowej pod adresem http://us.fluke.com/usen/support/manuals.

## <span id="page-4-2"></span>*Informacje na temat bezpiecze ństwa*

Więcej informacji na temat bezpiecznego używania produktu znajduje się w dokumencie *Informacje na temat bezpieczeństwa* dostarczonym wraz z produktem lub umieszczonym na stronie internetowej firmy Fluke.

## <span id="page-5-0"></span>*Przed rozpoczęciem pracy*

Tabela [1](#page-5-1) zawiera listę elementów dostarczonych wraz z kamerą. Aby zamówić dodatkowe akcesoria, należy użyć numerów części.

<span id="page-5-1"></span>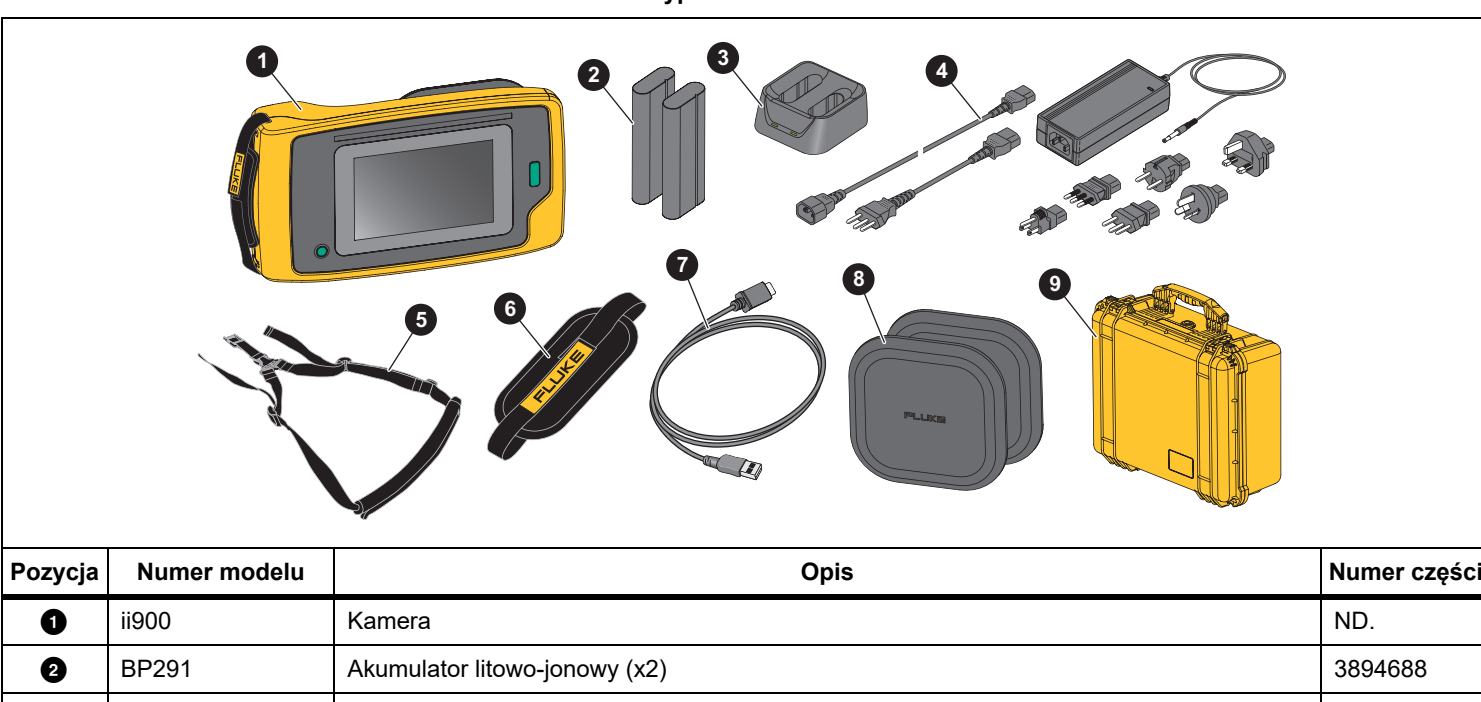

#### **Tabela 1. Wyposażenie standardowe**

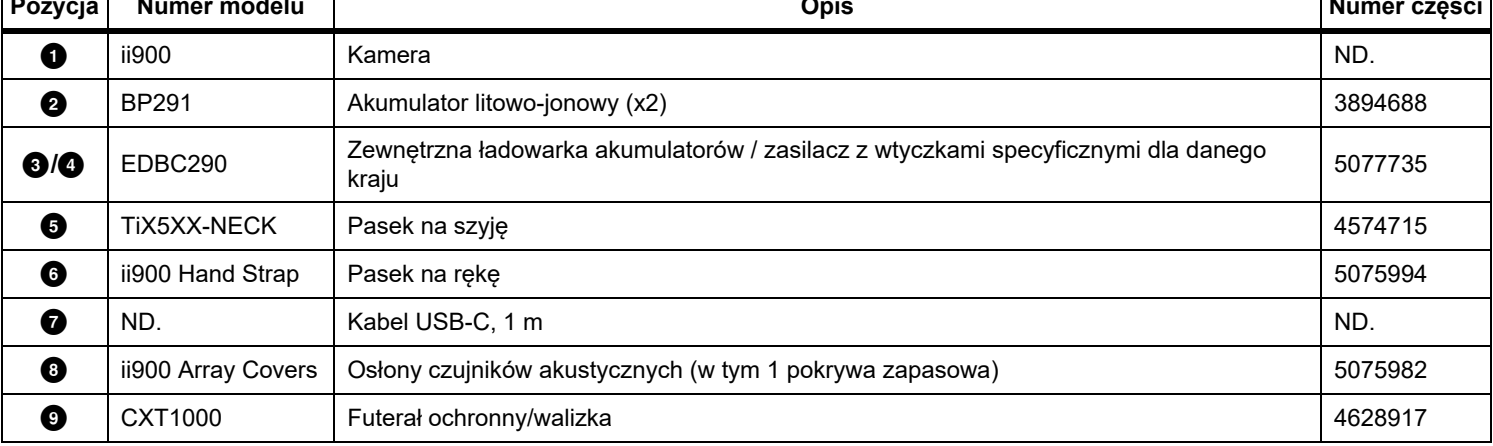

#### <span id="page-6-0"></span>*Terminy, które nale ży zna ć*

W tej sekcji można zapoznać się z pojęciami charakterystycznymi dla pomiarów ciśnienia akustycznego i tej kamery.

**Poziom ciśnienia akustycznego (SPL) w decybelach (dB).**  Jednostka miary zmian ciśnienia akustycznego. Decybel wskazuje intensywność (głośność) dźwięku, która jest wyrażana w dB SPL.

**Odległość do celu.** Odległość między źródłem wycieku a czujnikiem akustycznym kamery ma kluczowe znaczenie. Poziom decybeli, który może mierzyć kamera, zmniejsza się wraz z kwadratem tej odległości.

**Częstotliwość dźwięku / częstotliwość akustyczna / pasmo częstotliwości.** Częstotliwość oznacza wysokość dźwięku. Częstotliwość odpowiada liczbie drgań dźwięku na sekundę i jest wyrażana w hercach (Hz) lub tysiącach herców (kHz).

#### **Zakres częstotliwości**

*Słyszalny (do 20 kHz).* Zakres dźwięków, jakie może odbierać ludzkie ucho.

*Ultradźwięki (powyżej 20 kHz).* Niektóre problemy (wycieki, wyładowania elektryczne, usterki mechaniczne) generują sygnatury dźwiękowe w zakresach ultradźwiękowych. Ludzkie ucho nie może wychwycić zakresu ultradźwiękowego, który jest wykrywany przez kamerę.

**Wybór częstotliwości / filtrowanie częstotliwości / wybrane pasmo częstotliwości.** Wybór pasma częstotliwości do pomiaru i wizualizacji dźwięku. Po wybraniu pasma częstotliwości wszystkie dźwięki poza tym zakresem są filtrowane i nie będą wyświetlane ani uwzględniane.

**Szum tła.** Hałas występujący w otoczeniu, który jest wykrywany przez czujniki mikrofonu wraz ze źródłami dźwięku możliwych nieszczelności. Szum tła jest wyższy na niższych częstotliwościach. W hałaśliwym otoczeniu należy wybrać wyższe częstotliwości, aby odróżnić dźwięki wycieków.

**Wykres częstotliwości / widma.** Wykres graficzny na wyświetlaczu przedstawia intensywność dźwięku wykrywanego we wszystkich zakresach częstotliwości do 52 kHz.

**Impuls częstotliwości.** Impuls na wykresie częstotliwości / widma, który wskazuje na znaczne źródło dźwięku o specyficznej częstotliwości. Jeżeli impuls znajduje się w zakresie wybranej częstotliwości, kamera wizualizuje źródło na wyświetlaczu.

**Pole widzenia (FOV).** To, co jest wykrywane przez kamerę w konkretnym położeniu i orientacji w przestrzeni.

**Odbicia dźwięku.** Sygnały dźwiękowe są odbijane, zwłaszcza od gładkich i płaskich powierzchni. W pewnych warunkach kamera może pokazywać na wyświetlaczu gorący punkt źródła dźwięku oraz jeden lub więcej dodatkowych punktów odbitej fali.

#### <span id="page-7-0"></span>*Akumulator*

#### XW **Ostrzeżenie**

**W celu uniknięcia obrażeń i zapewnienia bezpiecznego działania urządzenia:**

- **• Ogniwa ani zestawy akumulatorów nie mogą znajdować się w pobliżu źródła ciepła lub ognia.**
- **• Nie wolno narażać na działanie światła słonecznego.**
- **• Nie wolno rozbierać ani zgniatać ogniw ani zestawów akumulatorów.**
- **• Jeśli produkt nie będzie używany przez dłuższy okres, należy wymontować akumulator, aby zapobiec wyciekom i ewentualnemu uszkodzeniu produktu.**
- **• Ładowarkę należy najpierw podłączyć do sieci zasilającej, a później do urządzenia.**
- **• Do ładowania akumulatorów można używać wyłącznie ładowarek zatwierdzonych przez firmę Fluke.**
- **• Ogniwa i zestawy akumulatorów muszą być czyste i suche. Zabrudzone złącza oczyścić czystą, suchą szmatką.**

#### W **Przestroga**

**Aby zapobiec uszkodzeniu akumulatora:**

- **• Nie należy pozostawiać akumulatora wystawionego na działanie źródeł ciepła ani w rozgrzanych miejscach, takich jak samochód pozostawiony w silnym słońcu.**
- **• Akumulator nie powinien pozostawać podłączony do ładowarki dłużej niż przez 24 godz., ponieważ może to zmniejszyć żywotność akumulatora.**
- **• W celu zapewnienia maksymalnej żywotności akumulatora należy ładować go przez co najmniej 2 godz. przynajmniej raz na 6 miesięcy. Nieużywany akumulator rozładowuje się w ciągu około 6 miesięcy.**
- **• Produkt powinien być zawsze używany w temperaturach należących do zakresu podanego w specyfikacji.**
- **• Zużytego produktu ani akumulatora nie wolno spalać.**

Do zasilania kamery służy akumulator litowo-jonowy. Kamera jest dostarczana z dwoma akumulatorami w celu szybkiej wymiany w trakcie pracy.

Akumulator jest ładowany w 2-kanałowej ładowarce. Zasilacz zasila ładowarkę. W zestawie znajdują się wtyczki do użytku w danym kraju.

Akumulator został przetestowany zgodnie z następującymi normami:

- • Podręcznik Badań i Kryteriów ONZ, część III, podpunkt 38.3 (UN Manual of Tests and Criteria ST/SG/AC.10/11/Rev.5), znany również jako test UN T19.T8.
- •EN55022 oraz EN55024
- •FCC part 15B
- •UL2054/cUL60950-1
- •IEC62133
- •Dyrektywa RoHS

Wskaźnik stanu naładowania akumulatora ma cztery diody LED (25%, 50%, 75% oraz 100% naładowania) oraz przycisk testu. Aby sprawdzić stan naładowania akumulatora, należy nacisnąć przycisk . Diody się włączą, wskazując stan naładowania. Jeżeli wszystkie cztery diody LED się włączą, oznacza to, że akumulator naładowany w 100%. Patrz rysunek [1](#page-8-0).

Ładowanie akumulatora:

- 1. Podłącz zasilacz sieciowy do gniazdka, a następnie podłącz wyjście prądu stałego do ładowarki.
- 2. Umieść akumulator lub dwa akumulatory w gniazdach ładowarki.
- 3. Naładuj akumulator.
- 4. Wyciągnij akumulator i naciśnij przycisk , aby sprawdzić stan naładowania.

Wkładanie akumulatora:

- 1. Otwórz osłonę komory akumulatora. Patrz rysunek [1](#page-8-0).
- 2. Włóż akumulator.
- 3. Zamknij osłonę komory akumulatora. Upewnij się, że osłona jest dobrze zamknięta.

<span id="page-8-0"></span>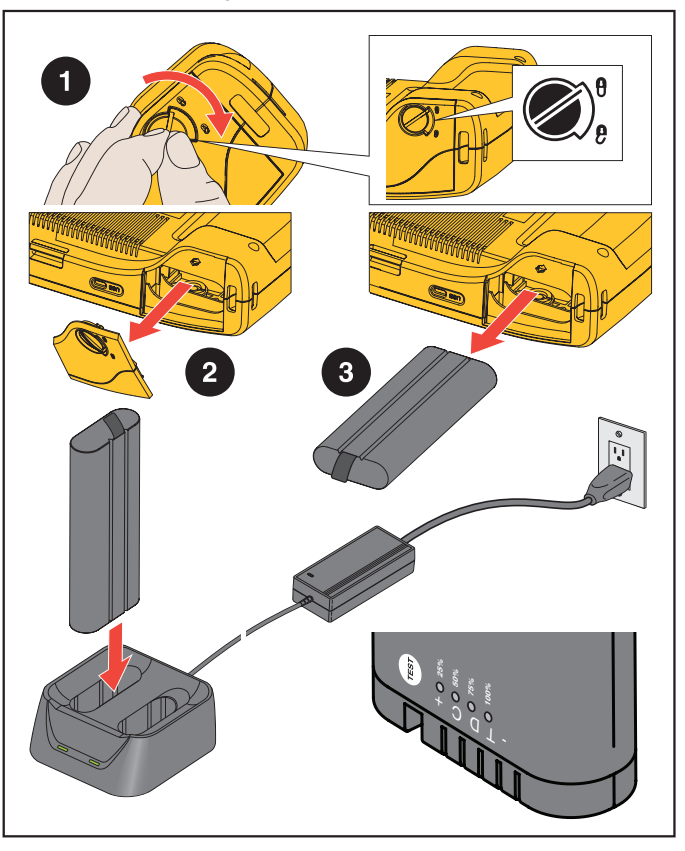

#### <span id="page-9-0"></span>*Funkcje/przyciski*

Tabela [2](#page-9-1) zawiera listę funkcji kamery.

<span id="page-9-1"></span>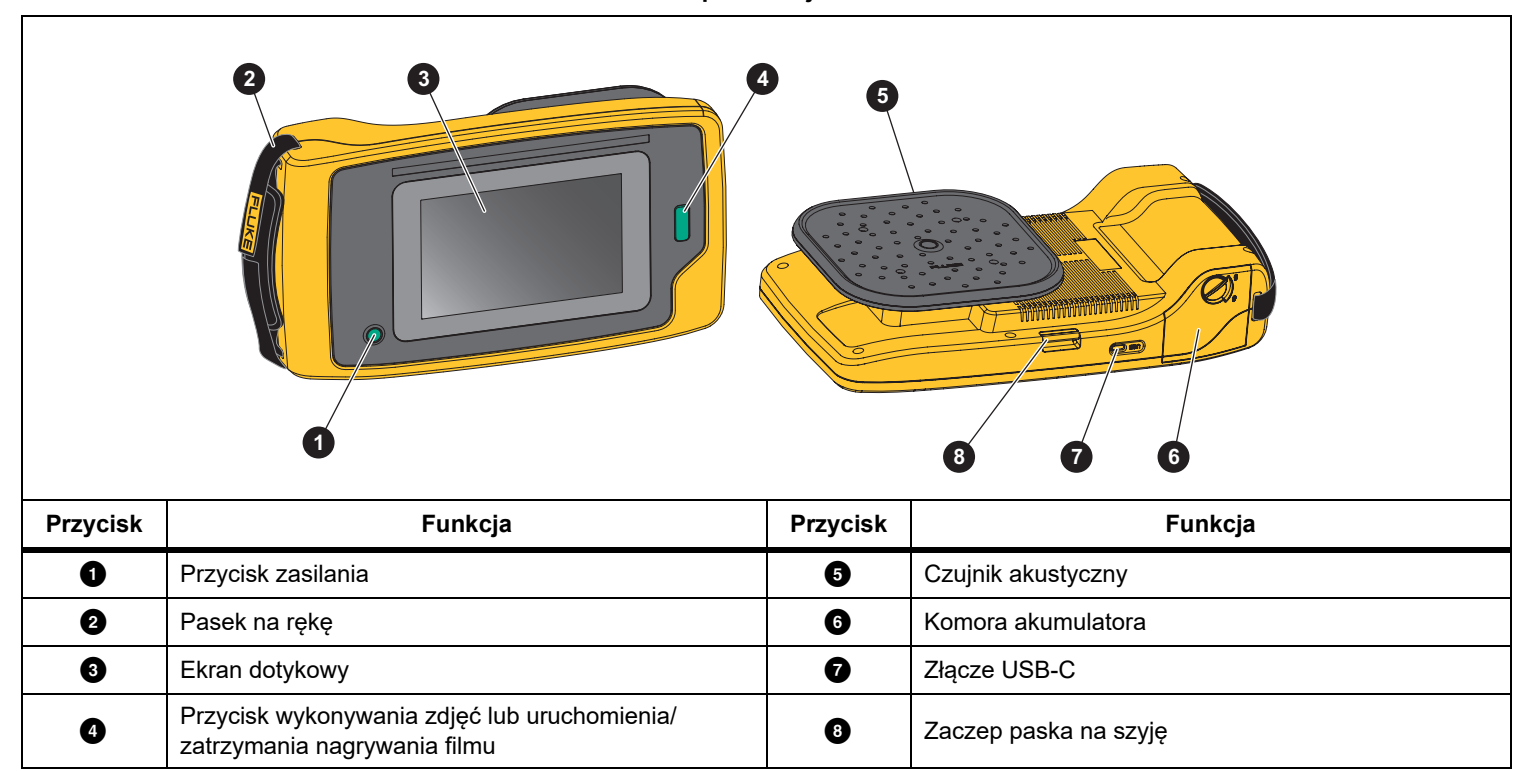

**Tabela 2. Opis funkcji/sterowania** 

## <span id="page-10-0"></span>*Pasek na rękę / pasek na szyję*

Kamera jest wyposażona w pasek na rękę i pasek na szyję, które ułatwiają trzymanie i obsługę przyrządu podczas wykonywania pomiarów. Sposób zakładania przedstawia rysunek [2](#page-10-2).

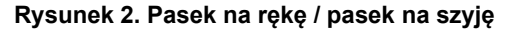

<span id="page-10-2"></span>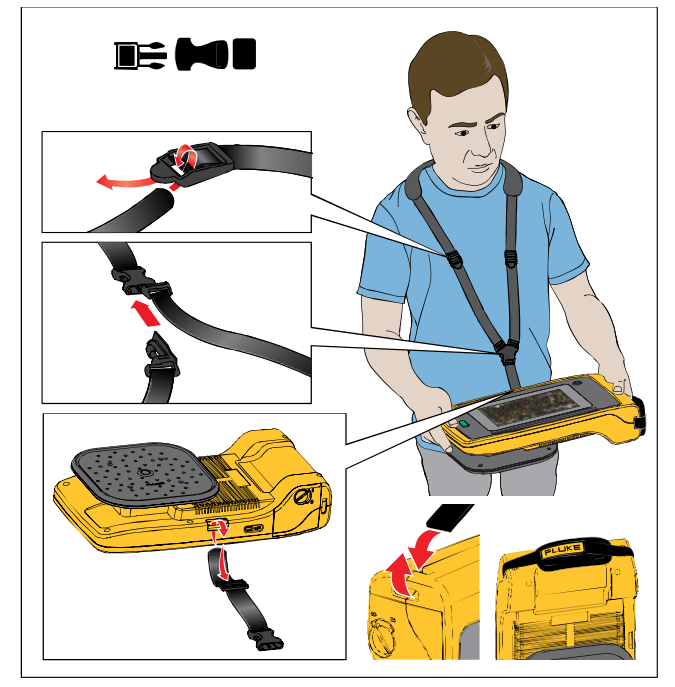

## <span id="page-10-1"></span>*Wyświetlacz*

Kolorowy wyświetlacz dotykowy pokazuje obszar pomiaru jako obraz w paśmie światła widzialnego połączony z obrazem dźwiękowym. Patrz tabela [3](#page-10-3).

Ekran dotykowy umożliwia konfigurację i dostosowanie wszystkich parametrów pomiarowych. Więcej informacji zawiera sekcja *[Podstawowa obs](#page-15-0)ługa*.

<span id="page-10-3"></span>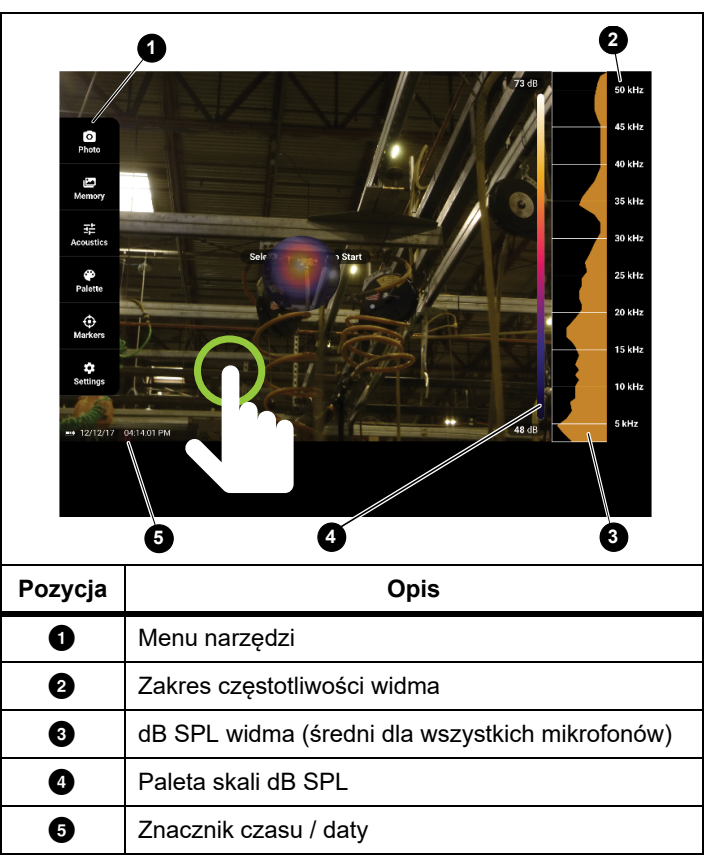

**Tabela 3. Ekran dotykowy**

### <span id="page-11-0"></span>*Menu*

Aby wyświetlić menu narzędzi, należy dotknąć wyświetlacza palcem. Czynność ta wyświetli menu ustawień parametrów. Aby je zamknąć, należy dotknąć wyświetlacza w dowolnym miejscu poza menu.

#### <span id="page-11-1"></span>*Tryb rejestracji (Zdjęcie/Film)*

Po naciśnięciu przycisku rejestrowania obraz zostanie zapisany jako zdjęcie lub film wideo.

Wybieranie trybu rejestracji:

- 1. Otwórz menu narzędzi.
- 2. Dotknij opcji **Zdjęcie/Film**, aby otworzyć menu trybu rejestracji.
- 3. Wybierz opcję **Zdjęcie** lub **Film**.

Ikona w menu narzędzi zmieni się w zależności od wybranego trybu.

4. Dotknij wyświetlacza w dowolnym miejscu poza menu narzędzi, aby je zamknąć.

### <span id="page-11-2"></span>*Pamięć*

Menu Pamięć pokazuje wszystkie wykonane zdjęcia i filmy wideo w postaci miniatur. Każda miniatura jest opatrzona ikoną określającą typ pliku:

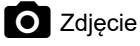

### Film

Aby wyświetlić zdjęcie lub film wideo, dotknij jeden raz obrazu, a plik zostanie odtworzony na wyświetlaczu.

Usuwanie pojedynczego pliku obrazu:

- 1. Dotknij jeden raz obrazu, aby wyświetlić plik na wyświetlaczu.
- 2. Dotknij ikony , aby usunąć plik.

Usuwanie wielu plików:

1. Dotknij i przytrzymaj plik obrazu.

Tryb zmieni się na tryb wyboru wielu plików.

- 2. Dotknij wszystkie pliki do usunięcia.
- 3. Dotknij ikony (w prawym, górnym rogu ekranu), aby usunąć wiele plików.
- 4. Wybierz opcję **Usuń**, aby potwierdzić działanie.

<span id="page-12-0"></span>Ikony oznaczają również typ adnotacji.

#### *Notatka tekstowa* (Fê)

Dodawanie notatki tekstowej:

- 1. Dotknij pliku obrazu, aby wyświetlić plik na wyświetlaczu.
- 2. Dotknij ikony  $\equiv$ , aby edytować notatkę.
- 3. Dotknij ikony **x** lub ikony zamykania klawiatury.

Usuwanie notatki tekstowej:

- 1. Dotknij pliku obrazu, aby wyświetlić plik na wyświetlaczu.
- 2. Dotknij ikony  $\equiv$ , aby edytować notatkę.
- 3. Dotknij ikony  $\blacksquare$ , aby usunąć notatkę.

#### <span id="page-12-1"></span> *Notatka zdjęciowa*  $\overline{\phantom{a}}$

Dodawanie notatki zdjęciowej:

- 1. Dotknij pliku obrazu, aby wyświetlić plik na wyświetlaczu.
- 2. Dotknij ikony  $\bigcirc$ , aby otworzyć menu Notatka zdjęciowa.
- 3. Dotknij ikony **+**, aby otworzyć widok kamery.
- 4. Naciśnij przycisk **Rejestracji**, aby wykonać zdjęcie. Kamera doda wykonane zdjęcie jako notatkę.
- 5. Dotknij ikony **x**, aby zamknąć menu Notatka zdjęciowa. Usuwanie notatki zdjęciowej:
- 1. Dotknij pliku obrazu, aby wyświetlić plik na wyświetlaczu.
- 2. Dotknij ikony  $\bullet$ , aby otworzyć menu Notatka zdjęciowa.
- 3. Dotknij ikony notatki zdjęciowej, którą chcesz usunąć.
- 4. Dotknij ikony  $\blacksquare$ , aby usunąć notatkę.

#### <span id="page-13-0"></span>*Akustyka*

Menu Akustyka pokazuje wszystkie ustawienia możliwe do dostosowania.

#### <span id="page-13-1"></span>*Pokaż skalę dB: Wł. lub Wył.*

Można wybrać, czy skala dB ma być wyświetlana. Aby uzyskać więcej miejsca na wyświetlaczu, wyłącz skalę dB.

#### <span id="page-13-2"></span>*Min. dB / Maks. dB*

Ustawienia minimalnych / maksymalnych decybeli określają poziom dźwięku (natężenie), który będzie wyświetlany na obrazie SoundMap<sup>™</sup>. Progi poziomu decybeli ułatwiają wizualizację wycieków zwłaszcza w trudnych warunkach. Przykładowo mogą to być niewielkie wycieki lub dużo szumu tła o takiej samej częstotliwości jak wyciek. Więcej informacji zawiera sekcja *[Profile](#page-13-4)  czę[stotliwo](#page-13-4)ści*.

**Automatyczne wł.**: Automatycznie dostosowuje skalę palety kolorów do minimalnej / maksymalnej wartości decybeli dla otrzymanego ciśnienia akustycznego.

**Automatyczne wył.**: Skala palety kolorów to zdefiniowana przez użytkownika minimalna / maksymalna wartość decybeli. Poziomy powyżej wartości maksymalnej pojawiają się na wyświetlaczu w tym samym kolorze, co wartość maksymalna. Poziomy poniżej wartości minimalnej nie są wyświetlane na wyświetlaczu.

#### <span id="page-13-3"></span>*Skalowanie decybeli*

Za pomocą suwaka można ręcznie ustawić minimalną i maksymalną wartość decybeli skali palety kolorów.

#### <span id="page-13-4"></span>*Profile częstotliwości*

Profil częstotliwości jest pasmem częstotliwości wybranym jako nakładka na obraz w paśmie światła widzialnego. Wysoka i niska częstotliwość określa pasmo.

**Wł.**: włącza wstępnie ustawiony profil. Ikona w dolnej środkowej części wyświetlacza umożliwia wybranie profilu lub zapisanie bieżących ustawień jako profilu.

**Wył.:** wyłącza wstępnie ustawiony profil.

#### <span id="page-13-5"></span>*Paleta*

Służy do wyboru palety dla obrazu akustycznego. Palety oferują jednakową, liniową prezentację kolorów, co pozwala na najlepszą prezentację szczegółów danych.

#### <span id="page-13-6"></span>*Znaczniki*

Gdy znacznik punktu środkowego jest włączony, poziom dB punktu środkowego pojawia się na wyświetlaczu w formie wartości na środku wyświetlacza.

#### *Wskazówka*

*Wyświetlacz pokazuje wartość dB wybranych częstotliwości odbieranych przez kamerę w środku pola widzenia. Nie jest to wartość dB źródła dźwięku.*

#### <span id="page-14-0"></span>*Ustawienia*

Menu Ustawienia pokazuje wszystkie ustawienia możliwe do dostosowania.

#### <span id="page-14-1"></span>*Format pliku*

- •Ustawianie formatu zdjęcia (JPEG lub PNG)
- •Ustawianie formatu filmu (format MP4)
- •Ustawianie prefiksu nazwy pliku

#### <span id="page-14-2"></span>*Data i godzina*

- •Ustawianie daty i formatu
- •Ustawianie godziny i formatu

#### <span id="page-14-3"></span>*Wyświetlacz*

- •Ustawianie intensywności podświetlenia
- • Ustawianie limitu czasu wyświetlacza, w celu oszczędzania akumulatora
- • Ustawianie automatycznego wyłączania w celu oszczędzania akumulatora
- •Wł./wył. wyświetlania logo

#### <span id="page-14-4"></span>*Lokalizacja*

- •Wybór języka
- •Ustawianie kropki lub przecinka jako separatora dziesiętnego

#### <span id="page-14-5"></span>*Ustawienia fabryczne*

•Przywracanie ustawień fabrycznych kamery

#### <span id="page-14-6"></span>*Informacje*

- •Wersja oprogramowania sprzętowego
- •**Certyfikaty**
- •Licencje

## <span id="page-15-0"></span>*Podstawowa obsługa*

Kamera działa podobnie jak automatyczny aparat fotograficzny.

#### W **Przestroga**

**Nie należy kłaść dłoni na czujniku akustycznym ani go blokować. Gdy produkt nie jest używany, należy zawsze korzystać z osłony czujnika.**

- 1. Przed rozpoczęciem pracy zdejmij osłonę czujnika.
- 2. Wyceluj kamerę na badany obszar.

Idealna odległość pomiaru wynosi od 3 m do 7,6 m. Jeżeli linia widzenia jest sprzyjająca, to odległość pomiaru wynosi od ponad 7.6 m do  $\leq$ 21 m $\leq$ .

- 3. Wybierz pasmo w widmie częstotliwości po prawej stronie wyświetlacza. Patrz tabela [4](#page-15-1).
- 4. Zmień szerokość pasma, przesuwając krawędzie, albo zmień pasmo przesuwając palcem środek pasma.
- 5. Optymalne pasmo zależy od środowiska i zastosowania. Dla przykładu, aby odszukać wycieki powietrza lub gazu, zacznij pomiar od pasma 35 kHz o szerokości 5 kHz.

<span id="page-15-1"></span>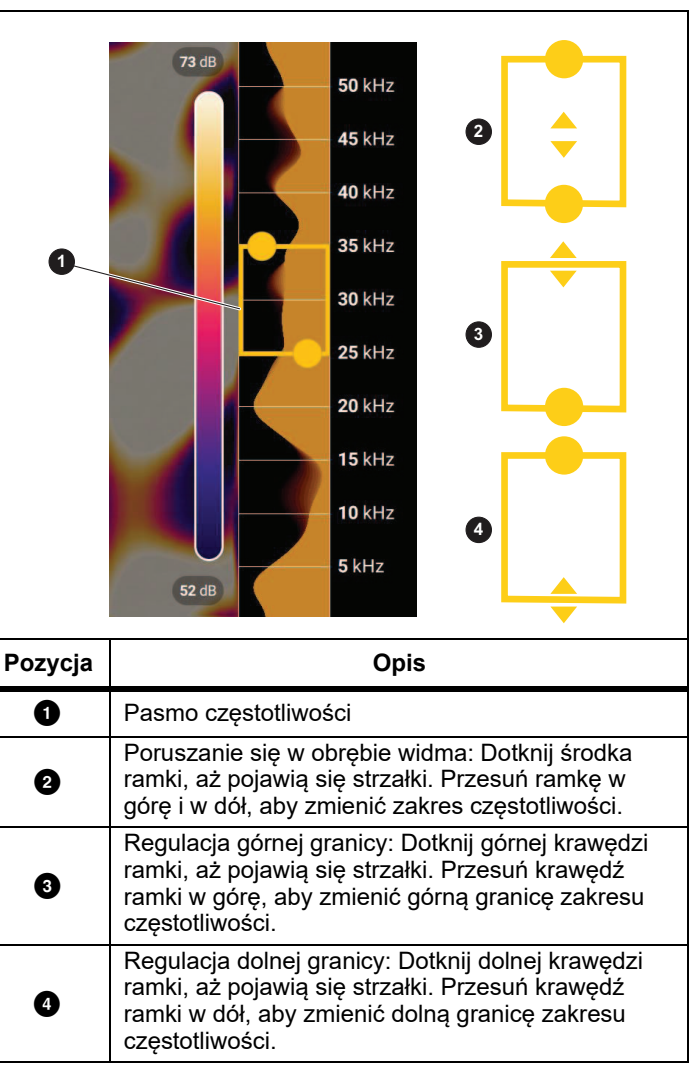

#### *Wskazówka*

*Wartości szczytowe częstotliwości w wybranym paśmie mogą być wywoływane przez inne źródła niż wycieki. W takim wypadku zmień pasmo na inny zakres częstotliwości.*

Jeżeli poza polem widzenia znajduje się silne źródło dźwięku, wyświetlacz umieści na SoundMap™ okrągły wzór (kwiat) lub gorące punkty. W takim przypadku przeskanuj otoczenie w poszukiwaniu źródła dźwięku.

6. Kiedy interesujący cię obszar wyświetli się bez problemów, naciśnij przycisk **Rejestracji**. Kamera zapisze obraz w pamięci.

**Wskazówka:** Sygnały dźwiękowe są odbijane, zwłaszcza od gładkich i płaskich powierzchni. W pewnych warunkach kamera pokazuje stały punkt źródła hałasu oraz jeden lub więcej dodatkowych stałych punktów odbitej fali. Poruszaj kamerą dokoła, aby odróżnić źródła dźwięku od odbić. Źródło dźwięku pozostanie w tym samym miejscu, podczas gdy odbicia będą się poruszać.

Aby uzyskać więcej informacji na temat wyświetlania obrazów w pamięci, patrz *[Pami](#page-11-2)ęć*.

## <span id="page-16-0"></span>*Przesyłanie plików*

Przesyłanie zapisanych plików z kamery do komputera:

1. Użyj dołączonego kabla USB, aby podłączyć kamerę do komputera.

Na liście dysków komputera pojawi się napęd USB.

- 2. Otwórz folder napędu USB, aby wyświetlić zapisane zdjęcia i filmy wideo.
- 3. Skopiuj wybrane pliki na dysk lokalny komputera.
- 4. Po zakończeniu przesyłania wysuń napęd USB z komputera.

## <span id="page-17-0"></span>*Aktualizacja oprogramowania sprzętowego*

Dostępne są aktualizacje oprogramowania sprzętowego kamery. Wejdź na stronę [www.fluke.com](http://www.fluke.com), aby znaleźć najnowszą wersją oprogramowania sprzętowego.

Aktualizacja:

- 1. Pobierz aktualizację oprogramowania ze strony Fluke na swój komputer.
- 2. Użyj dołączonego kabla USB, aby podłączyć kamerę do komputera z pobranym plikiem nowego oprogramowania sprzętowego.

Na wyświetlaczu kamery pojawi się komunikat umożliwiający zaakceptowanie dostępu USB.

3. Naciśnij **TAK**, aby potwierdzić.

Na liście dysków komputera pojawi się napęd USB.

- 4. Skopiuj plik aktualizacji oprogramowania sprzętowego z komputera do głównego folderu podłączonego napędu USB. Jest to pamięć produktu.
- 5. Po skopiowaniu pliku bezpiecznie wysuń napęd USB z komputera.

Na ekranie kamery pojawi się komunikat o odnalezionym pliku aktualizacji oprogramowania sprzętowego.

6. Dotknij opcji **TAK**, aby potwierdzić i rozpocząć aktualizację oprogramowania.

Zostanie wyświetlony komunikat z prośbą o ponowne uruchomienie kamery.

## <span id="page-17-1"></span>*Konserwacja*

Kamera nie wymaga regularnej konserwacji.

#### W **Przestroga**

**Powierzchnie optyczne obiektywu mają warstwy optyczne o wysokiej jakości. Unikać kontaktu z tymi powierzchniami i chronić je przed brudem i uszkodzeniami.**

#### <span id="page-17-2"></span>*Czyszczenie obudowy*

Czyścić obudowę czystą, wilgotną szmatką. Do czyszczenia obudowy i soczewki/okienka nie należy używać materiałów ściernych, alkoholu izopropylowego ani rozpuszczalników.

#### <span id="page-17-3"></span>*Ochrona czujnika akustycznego*

Gdy kamera nie jest używana, czujnik akustyczny powinien być zawsze zabezpieczony dołączoną osłoną. Należy chronić mikrofony przed smarem i płynami. Jeśli mikrofony są brudne lub zatkane, należy je ostrożnie wyczyścić sprężonym powietrzem o niskim ciśnieniu z odległości od 25 cm do 30 cm. Unikać zbyt dużego ciśnienia powietrza.

Po włączeniu kamera wykonuje procedurę autodiagnostyki, która wykrywa wadliwe mikrofony. Jeśli po włączeniu kamery zostanie wyświetlony komunikat ostrzegawczy informujący o konieczności serwisu czujnika akustycznego, należy wyczyścić mikrofony za pomocą sprężonego powietrza, ponownie uruchomić kamerę i sprawdzić, czy komunikat nadal się pojawia. Jeśli tak, skontaktować się z centrum serwisowym firmy Fluke. Aby uzyskać więcej informacji, patrz: *[Kontakt z firm](#page-4-1)ą Fluke*.

#### <span id="page-18-0"></span>*Dane środowiskowe*

Kamera jest ma płytki drukowane z obwodami elektronicznymi. Elementy te należy zutylizować po wycofaniu produktu z eksploatacji.

Producent oferuje odbiór kamery od klienta w celu zapewnienia utylizacji w sposób przyjazny dla środowiska po zakończeniu jego eksploatacji.

Aby uzyskać więcej informacji, patrz: *[Kontakt z firm](#page-4-1)ą Fluke*.

#### <span id="page-18-1"></span>*Serwis*

W celu utrzymania optymalnej wydajności kamera powinna być co dwa lata serwisowana przez autoryzowane centrum serwisowe kalibracji firmy Fluke.

W przypadku awarii lub w celu zaplanowania regularnych przeglądów należy skontaktować się z dystrybutorem sprzętu lub autoryzowanym centrum serwisowym kalibracji firmy Fluke. Aby uzyskać więcej informacji, patrz: *[Kontakt z firm](#page-4-1)ą Fluke*.

## <span id="page-18-2"></span>*Dane techniczne*

Pełne dane techniczne można znaleźć na stronie internetowej firmy Fluke.